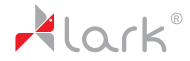

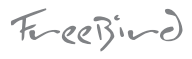

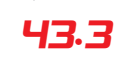

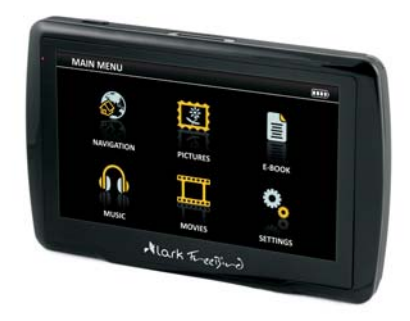

# **User manual Instrukcja obsługi**

The provider of the device reserves the right to modify the device without any prior notice.

Lark Polska Sp. z o.o. zastrzega sobie prawo do wprowadzania zmian w urządzeniu bez wcześniejszego powiadomienia.

www.lark.com.pl

## **Thank you for choosing Lark FreeBird GPS device!**

Please, kindly read the user manual carefully before you start using the device. Please, keep the manual for future reference.

- The provider of the device reserves the right to modify the device or introduce any changes to this user manual without any prior notice.
- The actual layout of OSD menu screens in your device can differ from the one showed in this manual (it depends on the software version).
- Updated user manuals can be found on www.lark.com.pl
- On the website you can also find Frequently Asked Questions answers and other useful tips how to use your GPS device.

# Contents

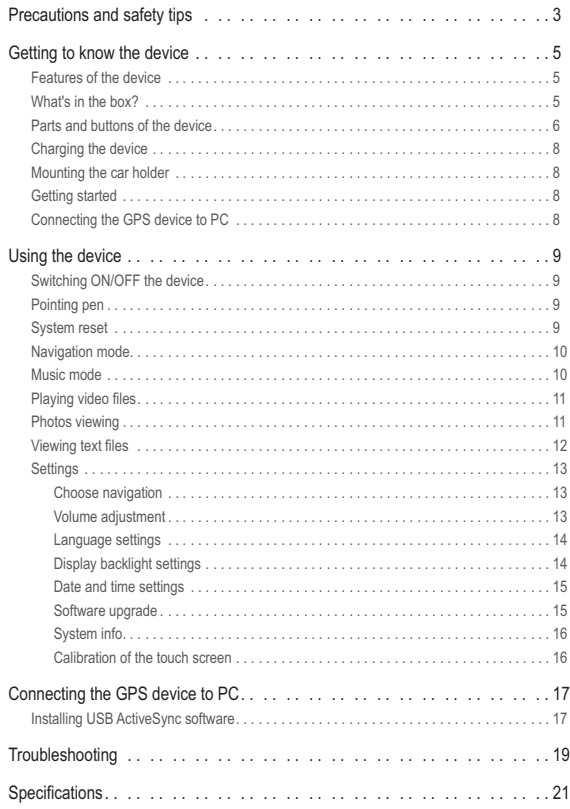

#### **WE KINDLY REQUEST NOT TO ADD/DELETE ANY FILES TO AND FROM THE INTERNAL MEMORY OF THE DEVICE. TO STORE MULTIMEDIA FILES (LIKE JPG, WMA, WMV AND OTHERS) PLEASE KINDLY USE EXTERNAL MEMORY MEDIA (microSD CARDS)!**

#### **CAUTION!**

- The driver is fully responsible for securing safety on the road; using the navigation device/software does not constitute any excuse in case of any traffic regulations breach, collision or accident.
- The navigation device and the navigation software are designed to provide route suggestions. They are absolutely not meant to release the driver from the obligation to pay special attention to road conditions, weather or any other factors that may affect safety while driving.
- -Always drive the vehicle in a safe manner.
- Never operate the navigation device (input destinations, change settings etc.) while driving as this may distract your attention from the happenings on the road and cause potentially hazardous situations. You must be always fully aware of all driving conditions.
- -When installing the device in your vehicle please make sure it does not obstruct the driver's view of the road or interfere with vehicle operating controls.
- -Do not place the device unsecured on the vehicle dashboard.
- Do not place the device on or above any airbag.

#### **Important remark**

- The provider of the device does not bear any responsibility for the adequacy of the device/software to any particular purpose.
- The user should be aware of the current GPS technology development stage and all its limitations.
- The provider of the device in particular does not bear any responsibility for the accuracy of the maps/navigation software which are delivered by independent companies that are solely responsible for their products.

#### **Safety tips**

- 1. Protect the device from dust, humidity, water, shocks, very low and high temperatures. Do not store the device where prolonged exposure to extreme temperatures may occur (as in the windshield). Do not expose the device to water as permanent malfunction may result.
- 2. A strong shock, hit or indentation of the housing may cause serious, irrepairable damage to the device itself or the battery.
- 3. Always charge the battery or connect the device to the car charger when:
	- the battery icon indicates the need to charge the battery,
	- the device switches off right after being switched on,
	- the device does not react to any buttons operations.
- 4. Never disconnect the device from the PC during upload or download of any data this may causa a permanent damage to the device as well as the data.
- 5. The user must take all necesary measures to secure all important data (copies on various media etc.) The device provider does not bear any responsibility for any loss of user's data due to the device malfunction.
- 6. To minimize the risk of data loss protect the device from stron electromagnetic fields; in particular do not store it near TV sets, speakers, mobile phones etc.
- 7. Protect your ears! Doctors warn that prolonged use of in-ear earphones and listening to loud music may affect your hearing.
- 8. Be careful when listening to music while driving. You must be always aware of the situation on the road which also includes attentiveness to audio signals

#### **CAUTION!**

The music and video player with which the device is equipped can be only used to play musi and video files to which the user has legal rights. Any breach of copyrights is at the sole responsibility of the user.

#### **Features of the device**

- 4.3 inch TFT touch screen, display resolution 480x272 pixel
- Stereo headphone connector, 1W speaker built-in, volume can be adjusted
- Key-press and touch screen operated device
- -Bulit-in 20-channels GPS module
- -GPS antenna built-in
- microSD slot, support to the capacity of 8 GB.
- Video player: wmv
- Audio player: wma
- -Picture browser: BMP,JPG,PNG,GIF
- File browser: TXT
- Rechargeable lithium battery built-in (recharged via USB port, can be connected to CIG LIGHTER directly)

#### **What's in the box?**

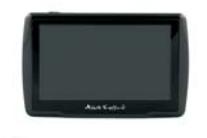

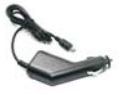

Lark FreeBird 43.3 Vehicle suction cup mount

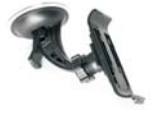

Car adapter **Pointing pen** 

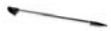

# Getting to know the device

#### **Parts and buttons of the device**

#### **Front side**

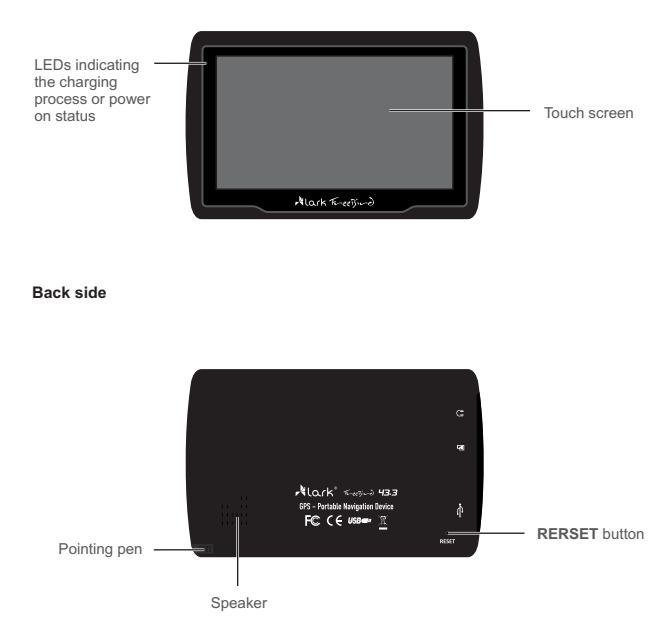

#### **Left side**

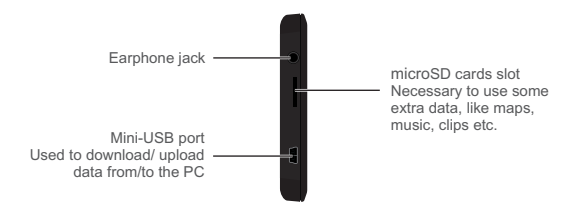

Using microSD cards

- NEVER remove the card from the slot while the device is ON.
- . If you want to remove the card: switch off the device, than remove the card from the slot.
- The card can be properly insterted in one way only. Insert the card and push until it clicks.

#### **Upper side**

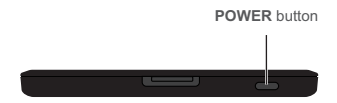

To switch on / off the device press the **POWER** button.

#### **Charging the device**

To charge the battery of the device please place the USB jack of the car charger in the USB slot of the device. The other end of the charger place in the car lighter jack (make sure the car electricity is on). The battery will be charging regardless of the fact if the device is on or off. Orange LED on means charging is in progress. When the battery is fully charged, the orange LED will turn off.

- 1. If you are using the device during the charging process, the charging will take longer.
- 2. After charging is complete or when you want to stop charging the device, simple detach the charger's cable from the device.
- 3. Never crush the battery or throw it to fire! Fire or electric shock hazard!
- 4. While travelling it is recommended to have the car charger attached to the device all the time.
- 5. Please, make sure that the device and the cable do not obstruct the driver's view of the road and do not interfere with the vehicle operating controls.

#### **Mounting the car holder (vehicle suction mount)**

#### **Step 1**

Press the rubber part of the mount to the windscreen and move the latch to fasten the mount.

#### **Step 2**

Using the knobs adjust the position of the mount to your needs.

- When installing the device in your vehicle please make sure it does not obstruct the driver's view of the road or interfere with vehicle operating controls.
- Do not place the device unsecured on the vehicle dashboard. -
- Do not place the device on or above any airbag. -

#### **Getting started – acquiring satellites' signal**

- When you switch ON the device for the first time, please make sure you are in an open space, with no large objects near (like tall buildings and trees).
- Hold the device steadily until the acquisition of satellites' signal. Pls note that acquiring the satellites can take a few minutes.
- Than you can set your route.
- It is always recommended to acquire the GPS signal before placing the device in the car.

#### **Connecting the GPS device to PC**

After installing the ActiveSyc software (see page 17) connect the GPS device to your PC using the USB cabel (mini-A USB type). The cable must be obtained separately, it is not included in the set.

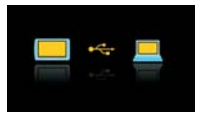

#### **Switching ON/OFF the device**

Press the POWER button. The welcome screen will appear and the software will load up.

When the device is in navigation, music or video mode you can return to the main menu screen simply touching the POWER button on the upper part of the device.

#### **CAUTION!**

If the battery is flat the device will not switch on; you must charge the battery first.

Press the **POWER** button shortly to enter stand-by mode. To switch off the device press the POWER button and hold it for ca. 3 seconds.

temporarily, but when you press the **POWER** button means that when you press the **POWER** button Stand-by mode allows you to darken the screen again, the device will immediately return to the last active screen. Switching off the device completely again the software will load up from the beginning.

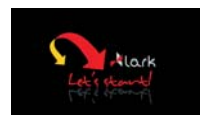

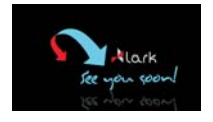

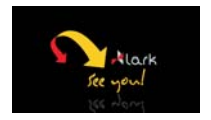

#### **Pointing pen**

The pointing pen is inserted to a slot in the back side of the device.

- 1. Single click touch the screen once.
- 2. Double click touch the screen twice quickly.
- 3. Dragging touch the screen in the starting point than move the pen to the destination.

#### **System reset**

If the system seems jammed please use the pointing pen to press the RESET button (on the back side of the device, above the USB port).

#### **WARNING!**

All unstored data will be removed after resetting the system.

#### **Navigation mode**

**Touch**  $\mathbb{S}$  to enter **NAVIGATION** mode.

If any map application is installed in the device, it will start now.

Details concerning the usage of map application you will find in the separate map user manual.

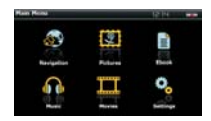

#### **Music mode**

The device can play WAV and WMA files.

Any MP3 files must be converted to WMA format before they can be played on the device (pls use any music files converter available free of charge on the Internet).

Touch ( **i**) to enter MUSIC mode.

- 1. After entering the MUSIC mode a list with SD/MMC and Resident Flash folder will be displayed.
- 2. Choose a folder containg audio files and than click the file you want to play.
- 3. The chosen file will be added to the list. To start playing the file, double click it.

To play music click  $\blacktriangleright$ .

To stop playing music click  $\Pi$ .

Click  $\boxed{\blacktriangleright}$  to move to the next file .

- Click  $\overline{\mathbf{H}}$  to move to the previous file.
- Click  $\blacksquare$  for repeating.
- Click  $\overline{N}$  to choose a file from the list.
- Click  $\blacksquare$  to adjust volume.
- Click  $\boxed{\mathsf{x}}$  to return to the previous menu screen.

Click  $\circledast$  to close the application and return to the main menu.

#### **Remark!**

All mp3 files must be converted to wma format before they can be played by the device. More info on converting the files you can easily find in the Internet.

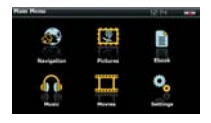

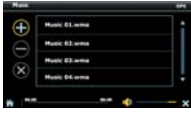

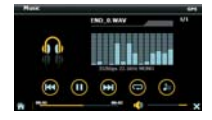

#### **Playing video files**

The device can play WMV video files.

Touch **LLL** to enter **MOVIES** mode.

- 1. After entering the MOVIES mode a list with SD/MMC and Resident Flash folder will be displayed.
- 2. Choose a folder containg video files and than click the file you want to play.
- 3. The chosen file wil be added to the list. To start playing the file, double click it.

To stop playing a file click  $\blacksquare$ .

Click  $\boxed{\blacktriangleright}$  to move to the next file.

Click  $\boxed{\mathsf{H}^{\mathsf{c}}}$  to move to the previous file.

Click  $\bullet$  to adjust volume.

Click  $\boxed{\boxtimes}$  to switch to full screen mode. Click twice on the screen to return to normal playing mode.

Click  $\boxed{\circledcirc}$  to choose a file from the list.

Click  $\boxed{\times}$  to return to the previous menu screen.

Click  $\left| \widehat{\mathbf{a}} \right|$  to close the application and return to the main menu.

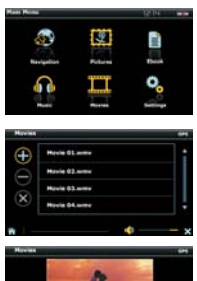

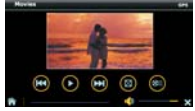

#### **Photos viewing**

You can view BMP, GIF, JPEG, PNG files on the device. Touch **t义** to move to PICTURES mode.

After entering the PICTURES mode a list with SD/MMC and Resident Flash folder will be displayed. Choose a folder containg graphic files and than click the file you want to play. The chosen file wil be added to the list. To view the file, double click it.

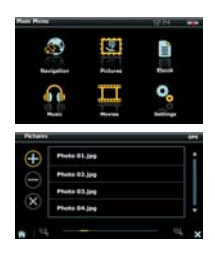

# Using the device

- Click  $\leftarrow$  to view the previous picture.
- Click  $\overline{\mathbf{P}}$  to view the next picture.
- $Click \triangleright$  for slide show.
- Click  $\Theta$  to reduce the size of the picture.
- Click  $\boxed{\mathcal{D}}$  to zoom the picture.
- Click  $\overline{Q}$  to rotate the picture.
- Click  $\boxtimes$  to enter full screen mode.
- Click  $\equiv$  to choose a file from the list.
- Click  $\boxed{\mathsf{x}}$  to return to the previous screen.
- Click  $\widehat{\mathbf{B}}$  to close the application and return to the main menu.

#### **Remark!**

In the full screen mode the slide show will activate automatically.

#### **Viewing text files**

You can view txt files on the device.

Touch **■** to move to **E-BOOK** mode.

- 1. After entering the E-BOOK mode a list with SD/MMC and Resident Flash folder will be displayed.
- 2. Choose a folder containg txt files and than click the file you want to view.
- 3. The chosen file wil be added to the list. To view the file, double click it.
	- Click  $\bigcirc$  to move to the previous page.
	- Click  $\blacktriangleright$  to move to the next page.
	- $Click$   $\boxed{3}$  to show a bookmark.
	- Click  $\Xi$  to choose a file from the list.
	- Click  $\blacktriangle$  to move to the previous file.
	- Click  $\blacktriangleright$  to move to the next file.
	- Click  $\boxed{\mathsf{X}}$  to return to the previous screen.

Click  $\bigcirc$  to close the application and return to the main menu.

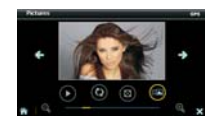

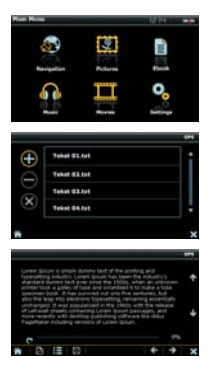

#### **Settings**

Touch  $\Omega$ <sub>o</sub> to enter SETTINGS mode.

#### **Choose navigation**

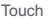

Touch **the to move to the CHOOSE NAVIG. mode.** 

To set a default navigation application:

- 1. Click •• A list of folders stored in internal memory and in the microSD card will be displayed.
- Choose the file \*. exe of the navigation software. 2.

The device allows for the autostart of the navigation software after switching on.

To activate this function move the switch  $\blacksquare$ to "Navigation autostart after switching on".

Click  $\boxed{\mathbf{x}}$  to return to the previous screen.

Click  $\left| \widehat{\mathbf{a}} \right|$  to close the application and return to the main menu.

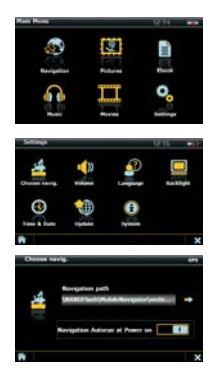

#### **Volume adjustment**

Touch "<sup>1</sup> to enter VOLUME mode.

- 1. Using '+' and '-' buttons adjust the volume to your requirements. You can also drag the volume bar to set the volume.
- 2. Set the volume bar in  $\Pi$  position if you wish the device to emit sound each time the screen is touched.

Click  $\boxed{\mathbf{X}}$  to return to the previous screen.

Click  $\left| \widehat{\bullet} \right|$  to close the application and return to the main menu.

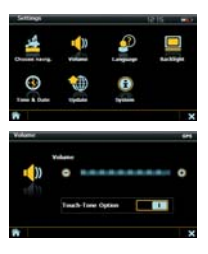

# Using the device

#### **Language settings**

Touch <sup>3</sup> to enter LANGUAGE mode.

Choose the OSD menu language.

Click  $\boxed{\mathsf{X}}$  to return to the previous screen.

Click  $\bigcirc$  to close the application and return to the main menu.

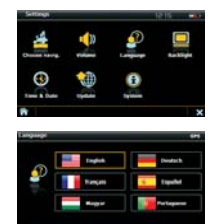

#### **Display backlight settings**

Touch **U** to enter **BACKLIGHT** mode.

- 1. Using '+' and '-' buttons adjust the brightness of the screen to your requirements. You can also drag the bar to set the brightness on the demanded level.
- 2. Using  $\leftrightarrow$  and  $\leftrightarrow$  buttons set the time after which the backlight will be off.

 $C$ lick  $\blacktriangleright$  to return to the previous screen.

Click  $\bigcirc$  to close the application and return to the main menu.

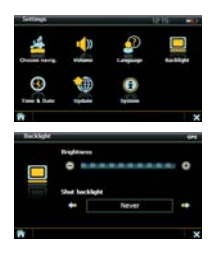

#### **Date and time settings**

Touch  $\heartsuit$  to enter DATE&TIME mode.

Touch DATE button to set the date.

- 1. Using the buttons  $\bullet$  or  $\bullet \bullet$  set the current year, month and day.
- 2. Repeat the same steps to set the time.

Click  $\boxtimes$  to return to the previous screen.

Click  $\circledR$  to close the application and return to the main menu.

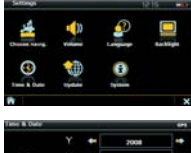

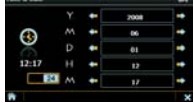

#### **Software upgrade**

Touch  $\mathbf{\mathbf{\mathbf{\mathbf{\mathbb{W}}}}}$  to enter **SOFTWARE UPGRADE** mode.

- 1. Click  $\mathbf{B}$ , a list with folders stored in the internal memory and in the microSD card will be displayed. The device will automatically detect an upgrade file on the microSD card.
- 2. Click  $\blacksquare$  to start the update.
- 3. After the update is completed, restart the device.

Place the switch in  $\blacksquare$  position if you wish to fomat the ResidentFlash memory.

#### **CAUTION!**

Formatting will remove all data from the internal memory, including any map application that can be stored in this memory!

Click  $\boxed{\mathbf{X}}$  to return to the previous screen.

Click  $\bigcirc$  to close the application and return to the main menu.

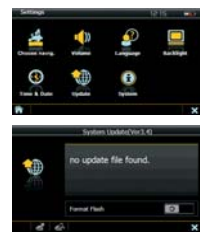

#### **System info**

Touch  $\bigcirc$  enter SYSTEM mode.

Here you can check the basic info about the device and GPS positioning. It is also possible to calibrate the screen here.

Click  $\boxed{\mathbf{X}}$  to return to the previous screen.

Click  $\bigcirc$  to close the application and return to the main menu

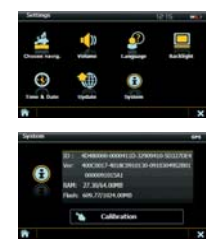

#### **Calibration of the touch screen**

- 1. Touch  $\blacksquare$  button to start the calibration process.
- 2. When a black cross appears on the screen press the very centre of the cross, using your pointing pen. Than the cross will move to another position, again press the centre of it. Continue until the 'OK' message appears. Than touch the screen to confirm the calibration setting and return to the main menu.
- 3. In case the calibration process fails, it will be repeated until successful.

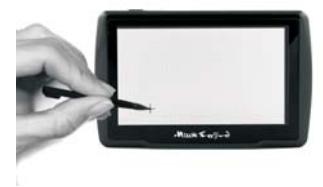

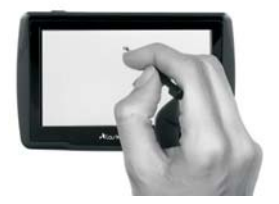

#### **Installing USB ActiveSync software**

To set up a connection between the GPS device and PC the ActiveSync Microsoft software is necessary. This is a widely available apllication distributed by Microsoft Corp. More data on the software you can find here:

#### http://www.microsoft.com/windowsmobile/en-us/downloads/eulas/eula\_activesync45.mspx

After downloading the software double click "setup.msi" to install the software.

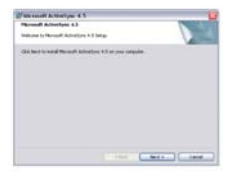

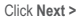

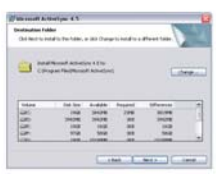

Click Change, if you wish to change **Click Install** the installation destination

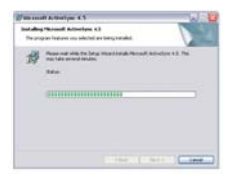

Wait until the installation process is completed

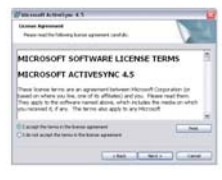

Click **Next >** Click **Next >** to continue

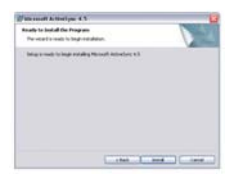

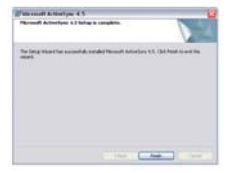

**Click Finish and restart your PC** 

# Connecting the GPS device to PC

After installing the ActiveSync software connect the GPS device to your PC using a USB cable (mini A type). The cable is not included in the package, but it is widely available on the market.

1. Click Next > to continue

2. Click Next > to enter the connection interface

- 3. After the connection is established such a screen will appear:
- 4. Click **My computer**

5. Double click  $\blacksquare$  to enter the following interface:

Now you can manage the files in the device's memory (copy, paste, delete etc.)

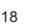

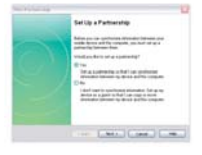

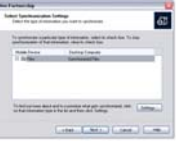

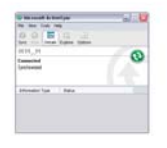

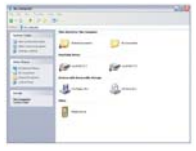

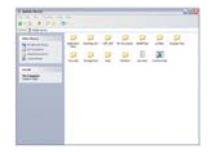

#### The device cannot be switched on – power problems

-The battery is flat or almost flat. Connect the device to power supply (eg. to the car power outlet using the car charger).

#### Black screen

- Switch on the device, charge the battery.

#### System problems

- Normally, resetting the device is not necessary. However, if the system does not respond and the device cannot be switched off by simply pressing and holding the POWER button, pls press the Reset switch (using the pointing pen).

#### Strange characters on the display

- Check what OSD language is chosen. Change the language to English or any other language you understand.

#### The device reacts to touching the screen in a strange way

-Pls calibrate the screen.

#### No sound

• Increase volume.

#### No sound in the earphones

- Increase volume, check if the earphones are connected properly. Check if the audio files are not damaged (copy another files).

#### Files cannot be saved in the memory of the device

- Pls check if the USB cable is properly connected to the device and to the PC.
- Check if the USB cable is not damaged (check with another cable).
- Check if ActiveSync is installed on the PC.
- -Check if the internal memory isn't full.

#### Files cannot be saved in microSD card

- -Before you use a card, set the security switch to the UNLOCK position. Check if the card is not full.
- Check if the card is not damaged (check another microSD card).

#### Connection with PC cannot be established

- Microsoft Active Sync® software is necessary to establish the connection.
- -ls install this software first.

#### The device does not find a given address.

- All the questions concerning the MAPS must be addressed to the map providers (depending on which map you are using). The coverage data can be always obtained from map providers.

#### After connecting the device to a PC it is found and recognised as an unknown device .

- Detach the device, install ActiveSync software first and than connect the device again.

#### The device cannot be switched on – power problems

The battery is flat or almost flat. Connect the device to power supply (eg. to the car power outlet using the car charger).

#### After switching on the device such a screen appears:

- This is a screen calibration request. When a black cross appears on the screen press the very centre of the cross, using your pointing pen. Than the cross will move to another position, again press the centre of it.
- Continue until the "OK" message appears. Than touch the screen to confirm the calibration setting and return to the main menu.

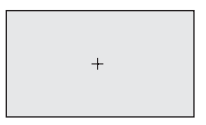

#### **Remark!**

- We kindly request you to use external microSD cards for any extra multimedia files you might like to play (WMV, WMA, JPEG, TXT etc.) or additional maps you would like to use.
- Every manipulation in the internal memory of the device (incl. installation of additional applications) may result in loss of the original navigation software that you might have had received with your device. All the changes in the internal memory are done on the user's sole responsibility and at their own risk.

# Specifications

- -Bulit-in 20-channels GPS module
- -CPU: S3C2416
- Memory 64MB SDRAM
- Built-in flash memory 1GB
- Operational system: WINCE 5.0 Core
- USBActiveSync connection
- microSD memory cards slot
- 4,3" LCD touch screen
- Screen resolution 480×272 pixels
- Supported formats: WMA/WMV/BMP/JPG/GIF/PNG/TXT
- Bulit-in antenna
- -Bulit-in speaker 1.5W
- Built-in rechargeable lithium-ion battery
- USB port
- Earphones jack 3,5mm
- -Power consumption < 20mW
- External Size: 125mm (L) x 79mm (H) x 11mm (W)
- Weight: ~137g

**Lark Polska Sp. z o.o. reserves the right to change or improve its products and to make changes in the content of this manual without obligation to notify any person or organization of such changes or improvements.**

> Information in this document is subject to change without prior notice. Please, visit www.lark.com.pl for updates of this document.

# **Dziękujemy za wybór nawigacji Lark FreeBird 43.2 życzymy satysfakcji z jej użytkowania**

Prosimy zapoznać się z instrukcją przed rozpoczęciem użytkowania urządzenia i zachować ją do wglądu na później

- Producent zastrzega sobie możliwość wprowadzania zmian w urządzeniu, jak i w instrukcji bez wcześniejszego powiadomienia.
- Wygląd poszczególnych ekranów menu może się różnić od rzeczywistego w Twoim urządzeniu.
- Aktualizowane wersje instrukcji będą umieszczane na stronie www.lark.com.pl.
- Prosimy odwoływać się do strony www.lark.com.pl w przypadku pytań lub wątpliwości dotyczących obsługi urządzenia.

# Spis treści

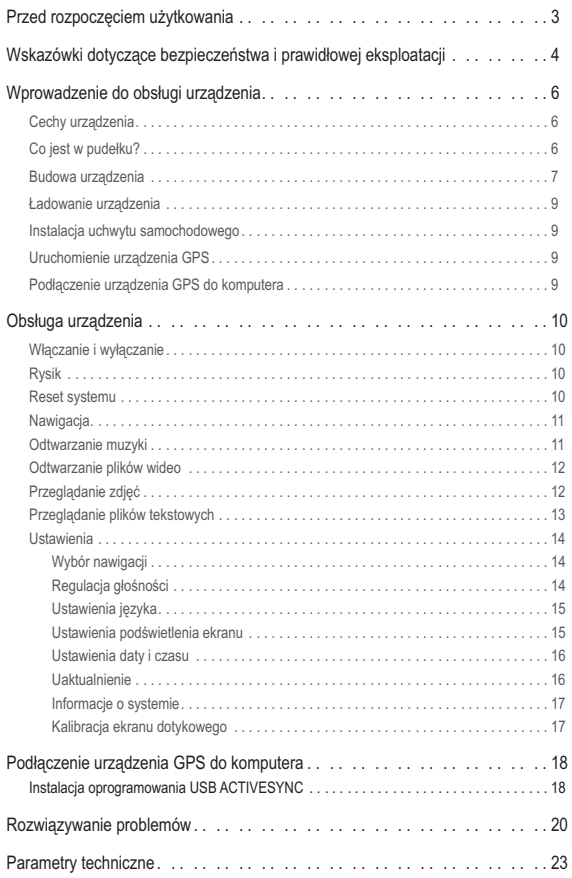

#### **Rejestrowanie produktu - MapaMap\***

Przed rozpoczęciem użytkowania zarejestruj produkt MapaMap w serwisie *www.mapamap.pl.*

W tym celu wybierz  $\rightarrow$  Moje produkty  $\rightarrow$  Rejestruję posiadany produkt, wprowadź numer seryjny swojego urządzenia i zarejestruj go. W ten sposób zostanie on przypisany do Twojego konta.

Po zarejestrowaniu, będziesz mógł uzyskać klucz odblokowujący, jeśli taki jest wymagany do korzystania z Twojego produktu.

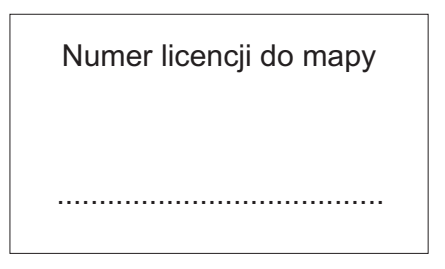

Numer seryjny urządzenia

.......................................

\*Dotyczy tylko urządzeń z zainstalowaną aplikacją MapaMap.

Szanowni Państwo.

Informujemy, iż oprogramowanie nawigacyjne MapaMap\* znajduje się w pamięci wewnętrznej urządzenia (pamięci FLASH). Wszelkie zmiany dokonane w tej pamięci (takie jak wykasowanie plików, zmiana nazw plików, dogrywanie plików nieznanego pochodzenia) mogą spowodować nieodwracalne uszkodzenie oprogramowania oraz utratę praw licencyjnych. Informujemy, iż zgodnie z warunkami gwarancji (karta gwarancyjna pkt. 14 podpunkt b.) firma Lark Polska nie odpowiada w żaden sposób za utracone dane z winy użytkownika (w tym pliki licencyjne znajdujące się w pamięci wewnętrznej urządzenia).

W przypadku utracenia plików licencyjnych (usunięcia plików z pamięci wewnętrznej urządzenia) użytkownik może uzyskać pomoc jedynie w przypadku wcześniejszego zarejestrowania oprogramowania na stronie producenta www.mapamap.pl. Instrukcje wykonania rejestracji produktu znajdą państwo w pudełku z zestawem, a także na:

#### *http://www.lark.com.pl/download.htm oraz www.mojemapy.imagis.pl*

#### **PROSIMY O NIEINGEROWANIE W PAMIĘĆ WEWNĘTRZNĄ URZĄDZENIA. W CELU DOGRANIA PLIKÓW MULTIMEDIALNYCH (TAKICH JAK NP. JPG, WMA, WMV I INNE) PROSIMY O KORZYSTANIE Z ZEWNĘTRZNEJ PAMIĘCI (KARTY microSD).**

#### **Ostrzeżenie!**

- -Ponosisz pełną odpowiedzialność i ryzyko związane z użytkowaniem urządzenia nawigacyjnego GPS oraz prowadzeniem samochodu.
- Pamiętaj, aby nie obsługiwać urządzenia w trakcie prowadzenia pojazdu. Nie odrywaj uwagi od sytuacji na drodze w trakcie jazdy.
- -Musisz być zawsze w pełni świadom sytuacji na drodze, warunków pogodowych i innych czynników wpływających na bezpieczeństwo w ruchu drogowym oraz dostosowywać do nich styl jazdy.
- Urządzenie/oprogramowanie nawigacyjne zostało stworzone, by wspomagać wytyczanie trasy. Korzystanie z niego nie może być nigdy traktowane jako usprawiedliwienie w przypadku złamania przepisów drogowych lub spowodowania kolizji czy wypadku.
- -Instalując urządzenie w samochodzie upewnij się, że nie będzie zasłaniało kierowcy pola widzenia ani kolidowało z przyrządami sterowniczymi samochodu.
- Nigdy nie montuj urządzenia w miejscu, gdzie znajdują się poduszki powietrzne lub bezpośrednio nad nimi.
- -Nie zostawiaj urządzenia na desce rozdzielczej.

#### **Uwaga!**

- Producent oraz gwarant nie ponoszą żadnej odpowiedzialności za przydatność urządzenia i jego oprogramowania do konkretnych celów oraz za następstwa ich wyboru i użytkowania.
- Użytkownik winien zapoznać się z aktualnym stanem technologii GPS oraz jej ograniczeniami. Gwarant nie ponosi odpowiedzialności zwłaszcza za szczegółowość i precyzję map.

\*Dotyczy tylko urządzeń z zainstalowaną aplikacją MapaMap.

#### **Ważne wskazówki**

- 1. Chroń urządzenie przed kurzem, wilgocią, wodą, wysokimi i bardzo niskimi temperaturami oraz silnymi wstrząsami, upadkiem itp.
- 2. Uderzenie czy wgniecenie obudowy może spowodować poważne, nieodwracalne uszkodzenie urządzenia lub baterii.
- 3. Naładuj baterię lub podłącz urządzenie do zasilacza samochodowego, jeżeli:
	- Wskaźnik zużycia baterii wskazuje jej znaczne wyczerpanie -
	- Urządzenie samo się wyłącza, wyłącza się zaraz po jego włączeniu -
	- Urządzenie nie reaguje na naciskanie przycisków. -
- 4. Nie odłączaj urządzenia od komputera w trakcie kopiowania, zapisywania czy przenoszenia plików – może to spowodować uszkodzenie danych oraz urządzenia!
- 5. Użytkownik jest zobowiązany do właściwego zabezpieczenia ważnych danych (kopie na różnych nośnikach itp.). Gwarant nie ponosi odpowiedzialności za utratę jakichkolwiek danych spowodowaną nieprawidłowym działaniem urządzenia czy jego uszkodzeniem! Ważne dane powinny być archiwizowane na co najmniej dwóch nośnikach!
- 6. Aby zminimalizować ryzyko utraty danych, chroń urządzenie przed silnymi polami elektromagnetycznymi; nie przechowuj go w pobliżu telewizora, głośników, telefonu komórkowego itp.
- 7. Chroń słuch. Lekarze ostrzegają, że długotrwałe słuchanie zbyt głośnej muzyki przez słuchawki może uszkadzać słuch.
- 8. Zachowaj szczególną ostrożność, gdy słuchasz muzyki, prowadząc samochód. Odcięcie od zewnętrznych bodźców może grozić niebezpieczeństwem. Staraj się nie słuchać zbyt głośnej muzyki.

#### **Uwaga**

Odtwarzacz multimedialny, będący jedną z funkcji urządzenia, może być używany jedynie do odtwarzania utworów, do których użytkownik posiada prawa autorskie lub zakupił/otrzymał od właściciela takich praw zgodę na korzystanie z utworu. Użytkownik, który łamie prawa autorskie, może zostać pociągnięty do odpowiedzialności karnej, zgodnie ze stosownymi regulacjami prawnymi

#### **Cechy urządzenia**

- Urządzenie nawigacyjne z 4,3-calowym ekranem TFT-LCD, 480x272 pikseli
- Wbudowany 1,5W głośnik, głośność regulowana z poziomu menu
- Łatwy w obsłudze, intuicyjny ekran dotykowy
- · Wbudowany, 20-kanałowy wysokiej czułości odbiornik GPS
- -Wbudowana antena GPS
- · Slot na karty pamięci microSD
- Odtwarzanie plików audio i wideo
- Możliwość odczytu plików tekstowych
- Obsługiwane formaty: wmv, wma, bmp, jpeg, png, gif, txt
- Wbudowana bateria litowo-jonowa
- · Możliwość ładowania poprzez port USB lub z gniazdka zapalniczki w samochodzie (załączona ładowarka samochodowa)

#### **Co jest w pudełku?**

Ładowarka samochodowa Rysik

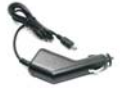

Lark FreeBird 43.3 Uchwyt do mocowania na szybie samochodu

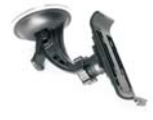

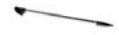

#### **Budowa urządzenia**

#### **ą Front urz dzenia**

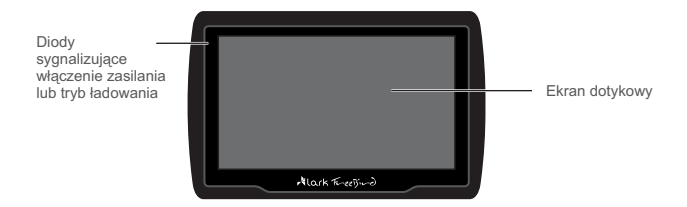

#### **ą Tył urz dzenia**

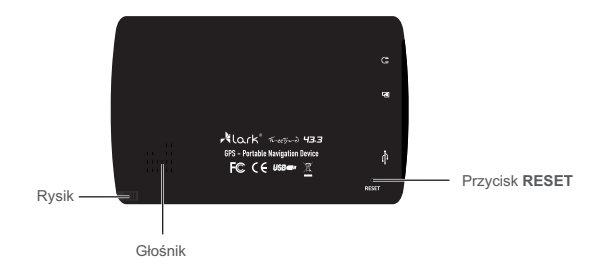

#### **Lewa strona urządzenia**

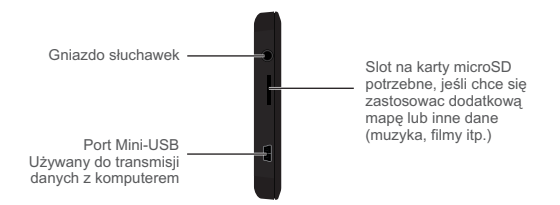

Używanie karty pamięci microSD

- · NIGDY nie wyjmuj karty microSD ze slotu, gdy urządzenie jest włączone.
- · Jeżeli musisz wyjąć kartę microSD wyłącz najpierw urządzenie, a następnie wyjmij kartę ze slotu.
- · Karta microSD może zostać umieszczona w slocie tylko w jeden sposób. Włóż kartę do slotu i maksymalnie dopchnij, aby poprawniesię osadziła w slocie.

#### **Góra urz dzenia ą**

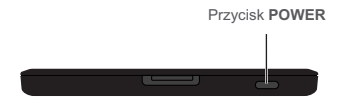

Aby włączyć lub wyłączyć urządzenie naciśnij przycisk POWER.

#### **Ładowanie urządzenia**

Aby naładować akumulator, wtyczkę kabla USB lub ładowarki samochodowej umieść w złączu USB urządzenia. Akumulator będzie się ładować niezależnie od tego, czy urządzenie jest włączone czy wyłączone. Pomarańczowy kolor diody oznacza, że trwa proces ładowania akumulatora. Kiedy ładowanie się zakończy, dioda zgaśnie.

- 1. Jeśli używasz urządzenia w czasie jego ładowania, proces ładowania będzie trwał dłużej.
- 2. Po zakończeniu ładowania lub aby przerwać ładowanie, odłącz kabel od urządzenia.
- 3. Nie zgniataj akumulatora, nie wrzucaj go do ognia itd. grozi to pożarem lub porażeniem prądem.
- 4. Gdy użytkujesz urządzenie w samochodzie, zalecamy podłączenie ładowarki samochodowej do urządzenia na stałe (szczególnie podczas dłuższych podróży).
- 5. Jeżeli to możliwe, ułóż kabel zasilający tak, aby nie utrudniał dostępu do innych urządzeń pojazdu.

#### **Instalacja uchwytu samochodowego**

#### **Krok 1**

Dociśnij gumę do czystej powierzchni szyby i przekręć dźwignię, aby "przyssać" uchwyt do szyby

#### **Krok 2**

Użyj pokręteł, aby dostosować pozycję urządzenia do swoich potrzeb

- · Instalując urządzenie w samochodzie upewnij się, że nie będzie zasłaniało kierowcy pola widzenia ani kolidowało z przyrządami sterowniczymi samochodu.
- · Nigdy nie montuj urządzenia w miejscu, gdzie znajdują się poduszki powietrzne lubbezpośrednio nad nimi.

#### **Uruchomienie urządzenia GPS**

- · Pierwsze uruchomienie GPS powinno odbyć się na otwartym terenie bez dużych przeszkód w pobliżu.
- Trzymaj urządzenie stabilnie, aż do uzyskania sygnału z czterech satelit, następnie zaprogramuj podróż.
- · Zaleca się wychwycenie sygnału z satelity przed umieszczeniem urządzenia w samochodzie.

#### **Podłączenie urządzenia GPS do komputera**

Po zainstalowaniu oprogramowania ActiveSync (patrz str. 39) podłącz urządzenie GPS do komputera przy pomocy kabla USB mini-A A (nie dołączony do zestawu, dostępny powszechnie w sprzedaży).

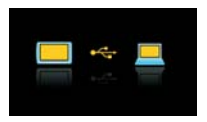

#### **Włączanie i wyłączanie**

Naciśnij przycisk POWER, pojawi się ekran powitalny.

W czasie, gdy urządzenie działa w trybie nawigacji, odtwarzania muzyki lub filmu możesz wrócić do menu głównego, naciskając przycisk **POWER**.

#### **Uwaga!**

Jeśli akumulator jest wyczerpany, urządzenie nie włączy się (w takim przypadku podłącz je do zasilania).

Naciśnij krótko przycisk POWER, aby urządzenie przeszło w stan wstrzymania.

i przytrzymaj przycisk POWER. W celu całkowitego wyłączenia urządzenia naciśnij

ponownie naciśniesz przycisk POWER, urządzenie Stan wstrzymania tymczasowo wygasi ekran, a kiedy wróci do ostatniego ekranu aktywnego przed przejściem w stan wstrzymania.

i po ponownym naciśnięciu przycisku POWER system Opcja wyłączenia, całkowicie wyłączy urządzenie załaduje się ponownie.

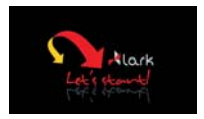

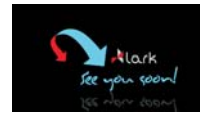

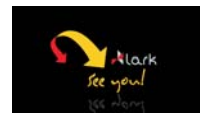

#### **Reset systemu**

**RESET** W przypadku zawieszenia się systemu użyj rysika, aby wcisnąć przycisk znajdujący się z tyłu urządzenia, koło złącza USB.

#### **Uwaga!**

Niezapisane dane zostaną utracone, kiedy zresetujesz system.

#### **Rysik**

Rysik jest umieszczony na tylnej ściance urządzenia.

- 1. Pojedyncze kliknięcie Jeden raz dotknij ekranu przy pomocy rysika.
- 2. Podwójne kliknięcie Dwukrotnie szybko dotknij ekranu przy pomocy rysika.
- 3. Przeciąganie Dotknij ekranu w punkcie początkowym, a następnie nie odrywając rysika od ekranu przesuń go do miejsca docelowego.

#### **N a awigacj**

Dotknij , aby przejść do trybu **NAWIGACJA**

Po wybraniu trybu NAWIGACJA uruchomi się automatycznie program nawigacyjny Mapamap (dotyczy tylko urządzeń z zainstalowaną aplikacją MapaMap).

Szczegóły dotyczące użytkowania aplikacji Mapamap znajdziesz w Przewodniku Użytkownika, który jest dołączony do zestawu.

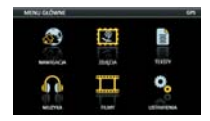

#### **Odtwarzanie muzyk**i

Urządzenie może odtwarzać pliki WAV, WMA.

Pliki mp3 przed zgraniem na kartę pamięci należy skonwertować do formatu wma, np. darmowym oprogramowaniem dostępnym w Internecie.

Dotknij , aby przejść do trybu **MUZYKA**

- 1. Po wybraniu trybu Muzyka wyświetli się lista z katalogiem SD/MMC oraz Resident Flash.
- 2. Wybierz folder zawierający pliki audio, następnie kliknij plik, któryma być odtworzony. Wybrany plik zostanie dodany do listy, aby rozpocząć odtwarzanie utworu dwukrotnie kliknij na niego.
- 3. Aby odtworzyć muzykę kliknij ▶.

Aby wstrzymać odtwarzanie kliknij  $\blacksquare$ .

- Kliknij  $\boxed{\rightarrow}$ , aby przejść do następnego pliku.
- Kliknij  $\boxed{\mathsf{H}}$ , aby przejść do poprzedniego pliku.
- Kliknij  $\blacksquare$ , aby powtarzać odtwarzanie.
- Kliknij n. aby wybrać plik z listy.
- Kliknij  $\bigcirc$ , aby dostosować głośność odtwarzanego utworu.
- Kliknij **X**, aby wrócić do poprzedniego ekranu menu.
- Kliknij  $\left| \hat{\bullet} \right|$ , aby zamknąć aplikację i wrócić do menu głównego.

#### **Uwaga!**

Pliki mp3 przed zgraniem do pamięci urządzenia należy skonwertować do formatu wma. Wszelkie informacje nt. konwertowania plików mp3 można znaleźć w internecie.

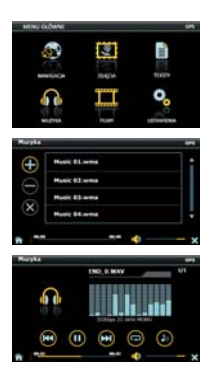

### **Odtwarzanie plików wideo**

Urządzenie może odtwarzać pliki WMV.

Dotknij , aby przejść do trybu **FILMY**

- 1. Po wybraniu trybu FILMY wyświetli się lista z katalogiem SD/MMC oraz Resident Flash.
- 2. Wybierz folder zawierający pliki wideo, następnie kliknij plik, któryma być odtworzony. Wybrany plik zostanie dodany do listy, aby rozpocząć odtwarzanie utworu dwukrotnie kliknij na niego.
- 3. Aby odtworzyć plik wideo kliknij ▶.

Aby wstrzymać odtwarzanie kliknij .

Kliknij  $\blacktriangleright$ , aby przejść do następnego pliku.

Kliknij **ka**, aby przejść do poprzedniego pliku.

Kliknij  $\blacksquare$ , aby dostosować głośność odtwarzanego utworu.

Kliknij  $\boxed{2}$ , aby przejść do trybu pełnoekranowego.

Kliknij ekran dwukrotnie, aby wrócić do zwykłego trybu odtwarzania filmów.

Kliknij  $\mathbf{Q}$  , aby wybrać plik z listy.

Kliknij  $\boxtimes$ , aby wrócić do poprzedniego ekranu.

Kliknij  $\bigcirc$ , aby zamknąć aplikację i wrócić do menu głównego.

# **Przegl ądanie zdjęć**

W urządzeniu możesz przeglądać obrazy zapisane w formacie BMP, GIF, JPEG, PNG .

Dotknij , aby przejść do trybu **ZDJĘCIA**

Wybierz folder zawierający pliki graficznie, następnie kliknij plik, któryma być wyświetlony. Wybrany plik zostanie dodany do listy, aby wyświetlić zdjęcie dwukrotnie kliknij na niego.

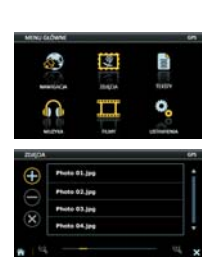

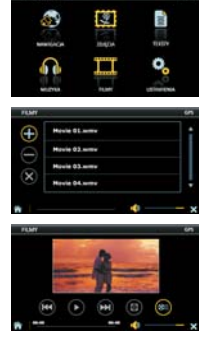

# Obsługa urządzenia

- Kliknij ←, aby obejrzeć poprzednie zdjęcie.
- Kliknij  $\blacktriangleright$ , obejrzeć kolejne zdjecie.
- Kliknij  $\blacksquare$ . aby automatycznie przeglądać zdięcia.
- Kliknij **D**. aby pomniejszyć zdjecie.
- Kliknij  $\boxed{\circ}$ , aby powiększyć zdjęcie.
- Kliknij o , obrócić zdjęcie.
- Kliknij **X**, aby przejść do trybu pełnoekranowego.
- Kliknij **ED**, aby wybrać plik z listy.
- Kliknij  $\overline{\mathsf{x}}$ , aby wrócić do poprzedniego ekranu.
- Kliknij  $\left| \frac{1}{2} \right|$ , aby zamknąć aplikację i wrócić do menu głównego.

#### **Uwaga!**

W trybie pełnoekranowym urządzenie wyświetla zdjęcia automatycznie.

#### **Przeglądanie plików tekstowych**

W urządzeniu możesz przeglądać pliki tesktowe TXT.

Dotknij **■**, aby przejść do trybu **TEKSTY** 

- 1. Po wybraniu trybu TEKSTY wyświetli się lista z katalogiem SD/MMC oraz Resident Flash.
- 2. Wybierz folder zawierający pliki TXT, następnie kliknij plik, któryma być wyświetlony. Wybrany plik zostanie dodany do listy, aby go otworzyć dwukrotnie kliknij na niego.
	- Kliknij  $\bigcap$ , aby przejść do poprzedniej strony.
	- Kliknij ↓, aby przejść do następnej strony.
	- Kliknij , aby wyświetlić zakładkę.
	- Kliknij **目**, aby wybrać plik z listy.
	- Kliknij ←, aby przejść do poprzedniego pliku.
	- Kliknij →, aby przejść do następnego pliku.
	- Kliknij  $\boxed{\mathsf{x}}$ , aby wrócić do poprzedniego ekranu.

Kliknij **(\***), aby zamknać aplikacie i wrócić do menu głównego.

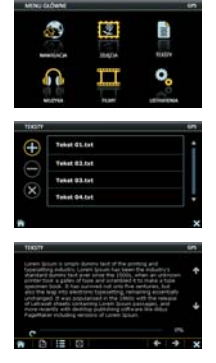

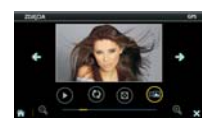

#### **Ustawienia**

Dotknij <sup>ID</sup>o, aby przejść do menu USTAWIENIA

#### **Wybór nawigacji**

Dotknij **obr**, aby przejść do trybu WYBIERZ NAWIG.

Aby ustawić domyślny program do nawigacji.

- 1. Kliknij ikonkę , wyświetli się lista z folderami zapisanymi w pamięci urządzenia oraz na karcie microSD.
- 2. Wybierz plik mobilenavigator.exe.

Domyślna ścieżka dostępu powinna wyglądać w ten sposób:

#### **ResidentFlash\MobileNavigator\mobilenavigator.exe**

Urządzenie umożliwia automatyczny start programu nawigacjyjnego (Mapamap) po włączeniu urządzenia.

Aby włączyć taką opcję, ustaw suwak w pozycji  $\blacksquare$ , "Autostart nawig. po włącz.".

Kliknij  $\overline{\mathbf{x}}$ , aby wrócić do poprzedniego ekranu.

Kliknij  $\bigcirc$ , aby zamknąć aplikację i wrócić do menu głównego.

#### **Regulacia głośności**

Dotknij <sup>■■</sup>, aby wejść do trybu GŁOŚNOŚĆ

- przeciągnąć pasek przewijania, aby wybrać 1. Przy pomocy przycisków "+" oraz "-" ustaw głośność na żądanym poziomie. Możesz też żądany poziom głośności.
- 2. Ustaw suwak, pod paskiem głośności w pozycji∐, w zależności od tego, czy chcesz, aby urządzenie wydawało dźwięk przy dotknięciu ekranu.

Kliknij  $\mathbf{\overline{X}}$ . aby wrócić do poprzedniego ekranu.

Kliknij  $\left| \widehat{\mathbf{a}} \right|$ , aby zamknąć aplikację i wrócić do menu głównego.

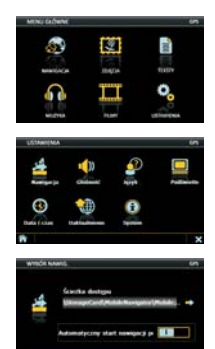

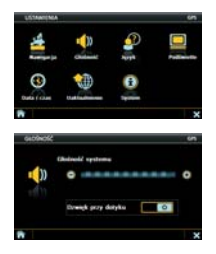

#### **Ustawienia języka**

Dotknij  $\mathbf{S}^{\prime}$ , aby wejść do trybu **JĘZYK** 

Wybierz język, w jakim ma być uruchamiane menu urządzenia.

Kliknij  $\boxtimes$ , aby wrócić do poprzedniego ekranu.

Kliknij **(\*)**, aby zamknąć aplikację i wrócić do menu głównego.

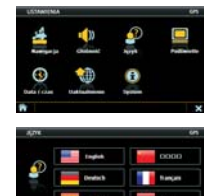

#### **Ustawienia podświetlenia ekranu**

**PODŚWIETLENIE** Dotknij , aby wejść do trybu

- 1. Przy pomocy przycisków "+" oraz "-" dostosuj jasność ekranu do swoich wymagań. Możesz też przeciągnąć pasek przewijania, aby ustawić żądany poziom jasności ekranu.
- 2. Przyciskami oraz ustaw czas , po jakim podświetlenie ma być wyłączone.

Kliknij ←, aby wrócić do poprzedniego ekranu.

Kliknij  $\bigcirc$ , aby zamknąć aplikację i wrócić do menu głównego.

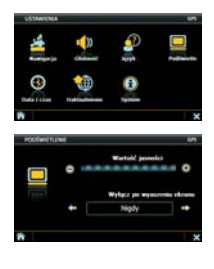

#### **Ustawienie daty i czasu**

Dotknij , aby wejść do trybu **CZAS**

Dotknij przycisk Data, aby wejść do ekranu ustawiania daty.

- 1. Przy pomocy przycisków < oraz + ustaw rok, miesiąc i dzień.
- 2. Postępuj podobnie, aby ustawić czas.

Kliknij  $\boxed{\mathsf{x}}$ , aby wrócić do poprzedniego ekranu.

Kliknij  $\left| \widehat{\mathbf{a}} \right|$ , aby zamknąć aplikacie i wrócić do menu głównego.

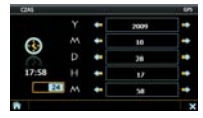

#### **Uaktualnienie**

Dotknij , aby wejść do trybu **UAKTUALNIENIE**

- 1. Kliknij ikonkę <a>[, wyświetli się lista z folderami zapisanymi w pamięci urządzenia oraz na karcie SD. Urządzenie automatycznie wykryje plik aktualizacyjny na karcie microSD.
- 2. Kliknij ikonkę (4, aby rozpocząć aktulizację.
- 3. Po udanej aktualizacji, uruchom ponownie urządzenie!

Ustaw suwak w pozycji  $\blacksquare$ , w zależności od tego, czy chcesz, aby urządzenie sformatowało pamięć Resident Flash.

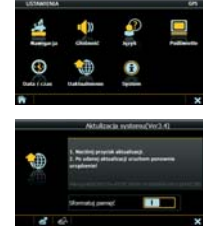

#### **Uwaga!**

Formatowanie wymaże wszystkie dane z wewnętrznej pamięci włącznie z aplikacją mapy.

Kliknij  $\vert \mathbf{x} \vert$ , aby wrócić do poprzedniego ekranu.

Kliknij **(\*)**, aby zamknąć aplikacie i wrócić do menu głównego.

#### **Informacje o systemie**

Dotknij **(C)**, aby wejść do trybu SYSTEM

W tym trybie wyświetlone są aktualne informacje dotyczące urządzenia oraz pozycjonowania GPS. Możliwa jest też kalibracja ekranu dotykowego.

Kliknij  $\boxed{\mathbf{X}}$ , aby wrócić do poprzedniego ekranu.

Kliknij **n**, aby zamknąć aplikację i wrócić do menu głównego.

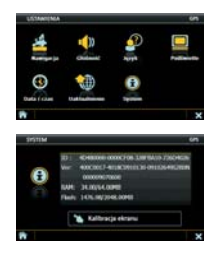

#### **Kalibracja ekranu dotykowego**

- 1. Dotknij przycisk **bi Kalibracja ekranu**, aby uruchomić kalibrację ekranu.
- 2. Używając rysika dotykaj środka kursora (krzyżyka). Kursor będzie się przemieszczał, za każdym razem dotykaj rysikiem jego środka. Po zakończeniu kalibracji ekran kalibracji zamknie się automatycznie.
- 3. Jeśli proces kalibracji się nie powiedzie, cała procedura będzie powtarzana aż do skutku.

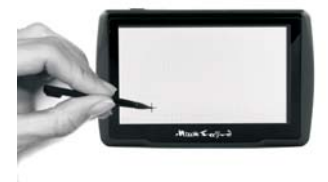

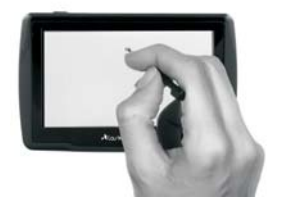

#### **Instalacja oprogramowania USB ACTIVESYNC**

Do połączenia urządzenia Lark Freebird z komputerem potrzebny jest program Microsoft ActiveSync. Jest to ogólnie dostępna aplikacja dystrybuowana przez firmę Microsoft. Więcej informacji na temat oprogramowania oraz sam program ACTIVESYNC znajdziesz na stronie:

*http://www.microsoft.com/poland/windowsmobile/activesync/activesync45.mspx*

Po ściągnieciu programu kliknij dwukrotnie "setup.msi", aby zainstalować oprogramowanie.

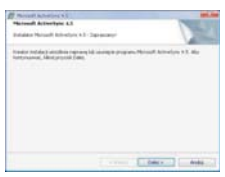

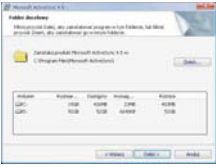

Kliknij Zmień, aby wybrać ścieżkę **Kliknij Zainstaluj** instalacji

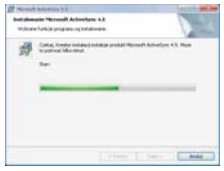

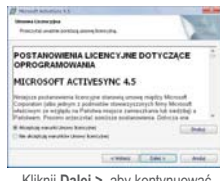

Kliknij **Dalej >** (Kliknij **Dalej >** aby kontynuować

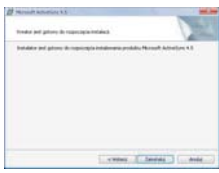

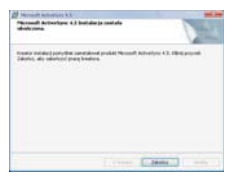

Poczekaj na zakończenie instalacji **Marcialach na zakończ** i zrestartuj komputer

# Podłączenie urządzenia GPS do komputera

Po zainstalowaniu oprogramowania ActiveSync podłącz urządzenie GPS do komputera przy pomocy kabla USB mini-A. Aby zapewnić bezusterkową transmisję dużej ilości danych zaleca się stosowanie kabla USB ekranowanego.

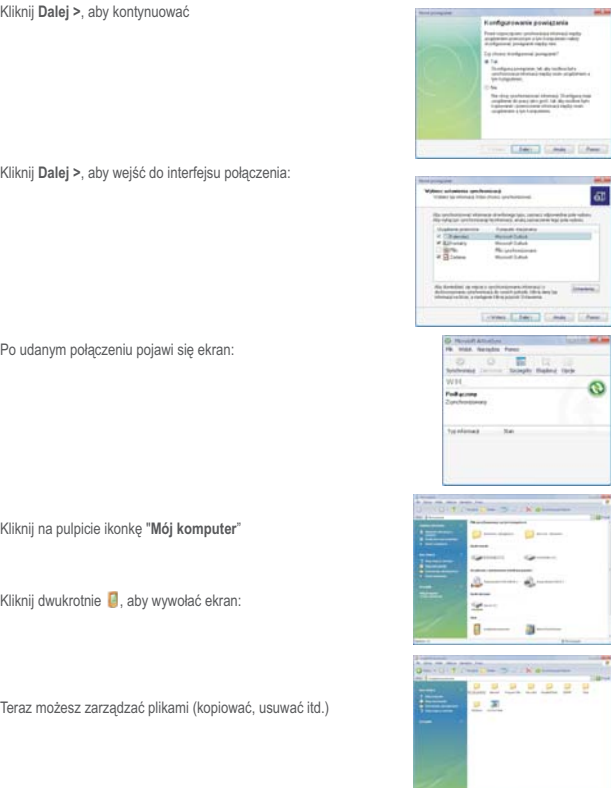

#### Urządzenie nie włącza się - problemy z zasilaniem

-Podłącz urządzenie do źródła zasilania.

#### Czarny wyświetlacz

-Włącz urządzenie, naładuj akumulator.

#### Problem z systemem

- W normalnych warunkach, resetowanie systemu nie jest konieczne. Gdy system nie odpowiada i nie reaguje na przycisk zasilanie, naciśnij przycisk Reset za pomocą wskaźnika.

#### Dziwne znaki na wyświetlaczu

- Sprawdź, jaki język menu wybrano. Zmień język na polski.

#### Niewłaściwe reagowanie na dotyk

- Przeprowadź kalibrację ekranu.

#### Brak dźwięku

- Zwiększ głośność.

#### Brak dźwięku w słuchawkach

-Zwiększ głośność, sprawdź podłączenie słuchawek. Sprawdź, czy pliki audio nie są uszkodzone (wgraj inne pliki). Sprawdź podłączenie słuchawek.

#### Nie udaje się zgranie plików do pamięci urządzenia

- Sprawdź, czy kabel USB jest prawidłowo podpięty. Sprawdź poprawność instalacji sterownika. Sprawdź, czy pamięć urządzenia nie jest pełna.

#### Nie udaje się zgranie plików na kartę pamięci

-Przed użyciem karty, ustaw zabezpiecznie w pozycji UNLOCK. Sprawdź, czy pamięć urządzenie nie jest pełna.

#### Nie da się ustanowić połączenia z komputerem

- Kabel USB współpracuje tylko z oprogramowaniem Microsoft ActiveSync® .

#### Zestaw GPS nie odnajduje ulicy w miejscowości XXX

- Przypominamy, iż mapa znajdująca się w urządzeniu nie gwarantuje pełnego pokrycia Polski. Aktualne pokrycie dróg i miejscowości można sprawdzić na stronie producenta mapy.

#### Po podłączeniu sytemu nawigacji do komputera system wykrywa je, jako nieznane urządzenie.

- Odłącz urządzenie od komputera, zainstaluj sterowniki i ponownie podłącz urządzenie.

Po właczeniu urządzenia i naciśnieciu przycisku "Nawigacia" program nawigacyjny nie uruchamia się lub wyświetla informacja o konieczności aktywacji produktu (patrz obrazek).

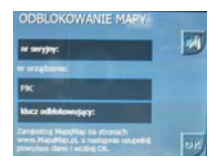

- · Informujemy, iż oprogramowanie nawigacyjne MapaMap\* znajduje się w pamięci wewnętrznejurządzenia (pamięci FLASH). Wszelkie zmiany dokonane w tej pamięci (takie jak wykasowanie plików, zmiana nazw plików, dogrywanie plików nieznanego pochodzenia) mogą spowodować nieodwracalne uszkodzenie oprogramowania oraz utratę praw licencyjnych.
- · Informujemy, iż zgodnie z warunkami gwarancji (karta gwarancyjna pkt. 14 podpunkt b.) firma Lark Polska nie odpowiada w żaden sposób za utracone dane z winy użytkownika (w tym pliki licencyjne znajdujące się w pamięci wewnętrznej urządzenia).
- W przypadku utracenia plików licencyjnych (usunięcia plików z pamięci wewnętrznej urządzenia) użytkownik może uzyskać pomoc jedynie w przypadku wcześniejszego zarejestrowania oprogramowania na stronie producenta: *www.mapamap.pl* .
- · Instrukcje wykonania rejestracji produktu znajdą państwo w pudełku z zestawem, a także na:

#### http://www.lark.com.pl/download.htm oraz www.mojemapy.imagis.pl

· Jeżeli oprogramowanie zostało zarejestrowane na stronie www.mapamap.pl. proszę przejść do zakładki logowanie, zalogować się, przejść do zakładki moje produkty

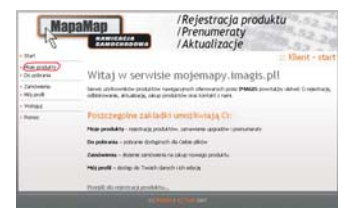

\*Dotyczy tylko urządzeń z zainstalowaną aplikacją MapaMap.

i z pól zaznaczonych na obrazku odczytać odpowiednie dane i wpisać je do urządzenia (nr seryjny oraz klucz odblokowujący).

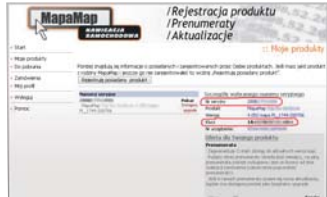

- W przypadku wykasowania plików licencyjnych przed rejestracją oprogramowania przez stronę internetową, niezbędne jest wykupienie nowej licencji na użytkowanie oprogramowania MapaMap. Informacje o kosztach oraz sposobie wykupienia nowego pliku licencji uzyskają Państwo pod numerem telefonu: (22) 332 32 56.
- · Prosimy o nieingerowanie w pamięć wewnętrzną urządzenia. W celu dogrania plików multimedialnych (takich jak np. WMV, WMA, JPG, TXT i inne) prosimy o korzystanie z zewnętrznej pamięci (karty microSD). Każda ingerencja w pamięć wewnętrzną, próba zainstalowania innej aplikacji itp. działania użytkownik wykonuje na własną odpowiedzialność i musi liczyć się z ryzykiem utraty oprogramowania oraz licencji na oprogramowanie.

#### Po włączeniu urządzenia pojawia się ekran:

Jest to ekran kalibracji ekranu. Naciśnij na środek krzyżyka, aby rozpocząć kalibrację ekranu. Podążaj za ruchem krzyżyka, każdorazowo dotykając jego środka. Po poprawnej kalibracji urządzenie powraca do menu głównego. Jeśli proces kalibracji się nie powiedzie, cała procedura będzie powtarzana aż do skutku.

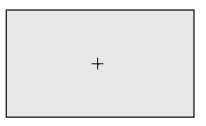

#### Po włączeniu urządzenia i naciśnięciu przycisku nawigacja uruchamia się inne oprogramowanie niż MapaMap

- Sprawdź czy w ustawieniach nawigacji (Ustawienia Wybierz nawig.) nie została zmieniona ścieżka dostępu (patrz obrazek).
- Prawidłowa ścieżka dostępu powinna wyglądać w taki sposób: ResidentFlash\MobileNavigator\mobilenavigator.exe

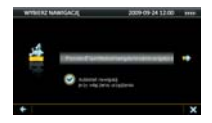

# Parametry techniczne

- Wbudowany, 20-kanałowy wysokiej czułości odbiornik GPS
- -Procesor S3C2416
- Pami ęć operacyjna ROM 64MB
- Wbudowana pamięć flash 1GB
- System operacyjny WINCE 5.0 Core
- Połączenie USBActiveSync
- Rozszerzenie pami ęci kartą microSD
- Ekran kolorowy, dotykowy LCD 4,3"
- Rozdzielczość ekranu 480x272 piksele, 65 000 kolorów
- Formaty obsługiwanych plików: WMA/WMV/BMP/JPG/GIF/PNG/TXT
- Wbudowana antena
- Wbudowany głośnik o mocy 1,5W
- Zasilanie: z wbudowanego akumulatora litowo-jonowego lub ładowarki samochodowej
- Złącze komunikacyjne USB
- Gniazdo karty pamięci microSD
- -Gniazdo słuchawkowe 3,5 mm
- Pobór mocy < 20mW
- -Szerokość: 125mm
- Wysokość: 79mm
- -Grubość: 11mm
- Waga: ~137g

#### **Uwaga!**

Wygląd grafiki/ animacji w urządzeniu zależy od wersji oprogramowania i może różnić si ę od przedstawionego w instrukcji!

#### **Aktualne FAQ i ważne wskazówki znajdziesz na www.lark.com.pl**

Jeśli nie znalazłeś rozwiązania problemu w dziale FAQ, zadzwoń do serwisu: tel. (22) 332 32 56, wyślij e-mail: serwis@lark.com.pl lub faks (22) 332 33 42.

Lark Polska Sp. z o.o. zastrzega sobie prawo do wprowadzania zmian w urządzeniu bez wcześniejszego powiadomienia.

Lark © All rights reserved. No part of this manual can be reproduced, copied, transmitted without No part of this manual can be reproduced, or<br>the written consent of Lark Polska Sp. z o.o. All trademarks mentioned in this document are property of their legal owners and were used only for information purposes.<br>Lark ® is a registered trademark of Lark Polska Sp. z o.o.

© Lark Polska Sp. z o.o. Kopiowanie całości lub części instrukcji jest zabronione bez wcześniejszej pisemnej zgody właściciela praw autorskich

discarded in the regular trash. In the European Union you are<br>legally obliged to properly dispose of used electronic and electric<br>appliances. Please kindly consult your local authorities how to<br>safely discard used electron

Przekreślony symbol pojemnika na śmieci oznacza, że na terenie Unii Europejskiej po zakończeniu użytkowania produktu należy<br>się go pozbyć w osobnym, specjalnie od tego przeznaczonym punkcie. Nie należy wyrzucać tych produktów razem<br>zniesortowanymiodpadamikomunalnymi.

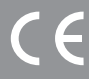

### Lark Polska Sp. z o.o.

Infolinia, pomoc techniczna (22) 332 32 56 / (22) 332 33 42 / (22) 332 32 57 faks (22) 332 33 43 e-mail: serwis@lark.com.pl

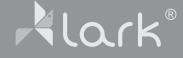